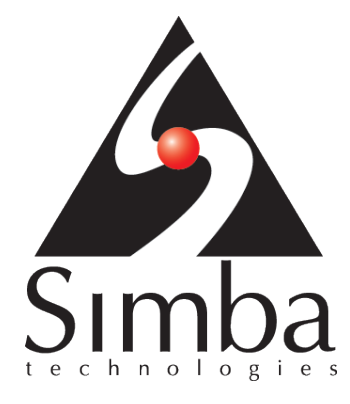

# SimbaO2X

# **User Guide**

**Simba Technologies Inc.**

**Version: 4.6.4.14**

Revision Date: August 2015

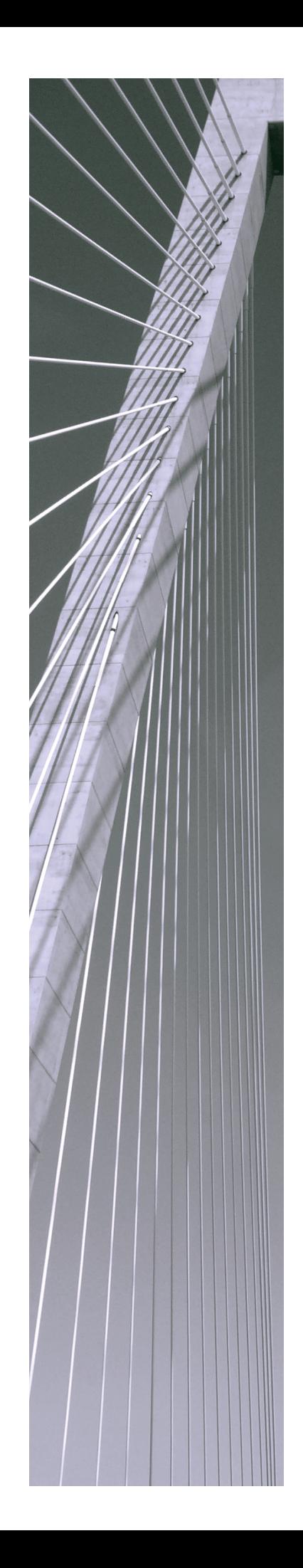

**Copyright ©2015 Simba Technologies Inc. All Rights Reserved.**

Information in this document is subject to change without notice. Companies, names and data used in examples herein are fictitious unless otherwise noted. No part of this publication, or the software it describes, may be reproduced, transmitted, transcribed, stored in a retrieval system, decompiled, disassembled, reverse-engineered, or translated into any language in any form by any means for any purpose without the express written permission of Simba Technologies Inc.

#### **Trademarks**

Simba, the Simba logo, SimbaEngine, SimbaEngine C/S, SimbaExpress and SimbaLib are registered trademarks of Simba Technologies Inc. All other trademarks and/or servicemarks are the property of their respective owners.

**Simba Technologies Inc.**

938 West 8<sup>th</sup> Avenue Vancouver, BC Canada V5Z 1E5

Tel. +1 (604) 633-0008 Fax. +1 (604) 633-0004

www.simba.com

**Printed in Canada**

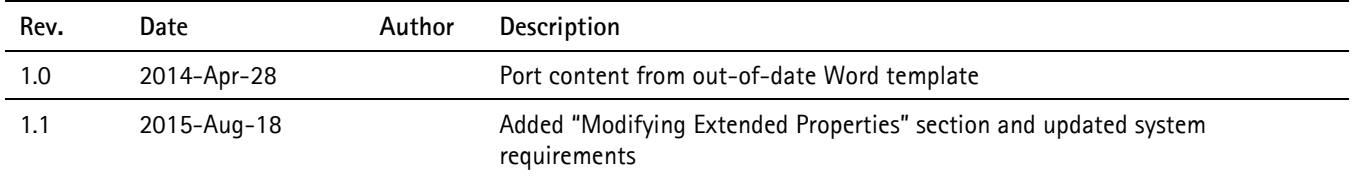

#### **Table of Contents**

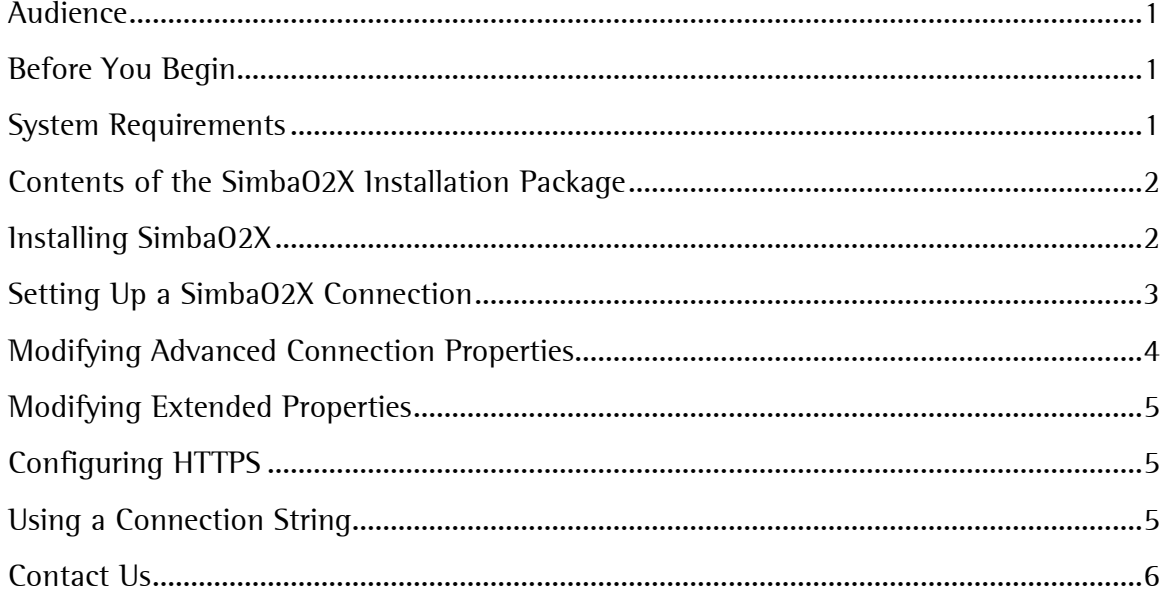

#### **Table of Figures**

No table of figures entries found.

### <span id="page-3-0"></span>**Audience**

The *SimbaO2X User Guide* provides general instructions for using SimbaO2X components from third-party applications including Microsoft Excel and custom applications. You need familiarity using OLAP-aware functionality such as PivotTables in Excel.

### <span id="page-3-1"></span>**Before You Begin**

Welcome to SimbaO2X. SimbaO2X provides connectivity to XML for Analysis (XMLA) data sources from OLE DB for OLAP-enabled (ODBO) analytic applications, including Microsoft® Excel®. The 64-bit version of ODBO is also supported, enabling users to take advantage of 64-bit Excel 2010 and Excel 2013.

In the multi-dimensional client space, applications today talk ODBO, while most multidimensional servers support web services through XMLA. Maintain your productivity using SimbaO2X to facilitate a move to a web services environment while continuing to use your familiar ODBO-enabled applications. SimbaO2X gives you the ability to access the next generation of data sources from major vendors like Hyperion®, Microsoft, MIS AG, and SAP®, breathing life into the most popular ODBO business intelligence applications enabling fast, powerful and precise analytics from XMLA data stores.

SimbaO2X is also available as part of SimbaProvider SDK. If you need to implement an XMLA provider, consider using SimbaProvider SDK. Details are available at [http://www.simba.com/products/simba-provider-sdk.](http://www.simba.com/products/simba-provider-sdk) You can also contact [sales@simba.com](mailto:sales@simba.com)

### <span id="page-3-2"></span>**System Requirements**

Computers where you install SimbaO2X must meet the following minimum requirements:

- One of the following Microsoft operating systems (32- and 64-bit versions of Windows are supported):
	- o Windows Vista SP1 Business Edition or higher
	- o Windows 7
	- o Windows 8.1
	- o Windows Server 2003 SP2
	- o Windows Server 2008 R2
	- o Windows Server 2012
- Microsoft .NET Framework 4.5
- Visual C++ Redistributable for Visual Studio 2012
	- o 32-bit version if you are installing 32-bit SimbaO2X
- o 32-bit and 64-bit versions if you are installing 64-bit SimbaO2X
- 10 MB of disk space

### <span id="page-4-0"></span>**Contents of the SimbaO2X Installation Package**

SimbaO2X is distributed using the following executables, where *Version* is the version number of SimbaO2X:

- SimbaO2X\_x86\_Version.exe installs SimbaO2X for 32-bit ODBO
- SimbaO2X\_x64\_*Version.*exe installs SimbaO2X for 32- and 64-bit ODBO

By location, SimbaO2X installs the following files on your computer:

- C:\Program Files\Simba Technologies Inc\SimbaO2X—DLLs and other components comprising the 64-bit version of SimbaO2X
- C:\Program Files (x86)\Simba Technologies Inc\SimbaO2X—DLLs and other components comprising the 32-bit version of SimbaO2X
- SimbaO2X folder on the Start menu or screen—Shortcuts to the PDF version of the SimbaO2X User Guide and the SimbaO2X Web page at <http://www.simba.com/connectors/simbao2x>

## <span id="page-4-1"></span>**Installing SimbaO2X**

To install SimbaO2X, you need to have Administrator privileges on the computer.

#### To install SimbaO2X:

1. Double click to run SimbaO2X x86 Version.exe or SimbaO2X x64 Version.exe as needed, where *Version* is the version number of SimbaO2X.

Note: If the computer where you want to install SimbaO2X is running a 64-bit Windows operating system, then run SimbaO2X\_x64\_Version.exe so you can use 64-bit applications such as the 64-bit version of Excel 2010 or Excel 2013, in addition to 32-bit ODBO applications such as arcplan or Tableau.

- 2. Click Next, then click Next to accept the license agreement if you agree, and then click Install
- 3. When the installation completes, click Finish
- 4. Copy the SimbaO2X.lic key file that you received via e-mail into the appropriate folder on your local computer to activate SimbaO2X:
	- If your computer is running a 32-bit Windows operating system, then copy the key file to the folder C:\Windows\System32
- If your computer is running a 64-bit Windows operating system and you are activating the 32-bit version of SimbaO2X, then copy the key file to the folder C:\Windows\SysWOW64
- If your computer is running a 64-bit Windows operating system and you are activating the 64-bit version of SimbaO2X, then copy the key file to the folder C:\Windows\System32

When prompted to provide administrator permission to the appropriate folder, click Continue

## <span id="page-5-0"></span>**Setting Up a SimbaO2X Connection**

The following procedure describes how to connect to an XML for Analysis (XMLA) data source from an OLE DB for OLAP (ODBO) application using a Data Link Properties dialog. The Data Link Properties dialog is the default mechanism for setting up a connection in clients such as Excel.

Note: The following procedure assumes that you are already familiar with the ODBO-enabled application that you want to use. The focus of the procedure is on SimbaO2X.

#### To connect to an XMLA data source from Microsoft Excel 2007, 2010 or 2013 using SimbaO2X:

- 1. In Excel, click the Data menu or tab, then click From Other Sources, and then click From Data Connection Wizard
- 2. In the Data Connection Wizard, select Other/Advanced, and then click Next
- 3. In the Data Link Properties dialog, scroll down as needed to select Simba O2X Provider, and then click **Next**
- 4. In the XMLA Connection URL field, type the URL of the XMLA data source. For example, if you are connecting to an MDX for Oracle OLAP - XMLA Edition data source, the URL may be http://*IPAddress.PortNumber*/M40XmlaWebService/ where *IPAddress* is the IP address of the Web server hosting MDX for Oracle OLAP - XMLA Edition and *PortNumber* is the port on which the Web server is listening.
- 5. Type your credentials for accessing the data source in the Username and Password fields.
- <span id="page-5-1"></span>6. Select the Allow Saving Password check box.

Note: The Allow Saving Password check box is used to establish password persistence. If you select the Allow Saving Password check box as well as Save Password in File check box in step [14,](#page-6-1) then the next time you open Excel the password can be reused to establish a connection to the data source. If you clear the check box, then SimbaO2X opens the Logon dialog to prompt you to provide credentials when a connection to the data source is required.

7. To modify advanced connection properties, see *Modifying Advanced Connection* [Properties](#page-6-0) on page [4.](#page-6-0)

- 8. On the Connection tab in the Data Link Properties dialog, click the Test Connection button. If the test is successful, then a dialog appears informing you that you have successfully connected to your server. Click OK
- 9. In the Data Link Properties dialog, click OK
- 10. In the Data Connection Wizard, click the drop-down arrow next to the Select the Database That Contains the Data You Want field, and then select the desired database.
- 11. Select the **Connect to a Specific Cube** check box.
- 12. Select a cube, and then click Next
- 13. In the Save Data Connection File and Finish dialog, type a descriptive name for the Office Data Connection (ODC) file to store the data source information in the File Name field.
- <span id="page-6-1"></span>14. Optionally, select the Save Password in File check box.
- 15. Optionally, select the Always Attempt to Use This File to Refresh Data check box.
- 16. Click Finish

When the Import Data dialog appears, Excel is connected to the data source.

Important: If you provide incorrect credentials in the Data Link Properties dialog or ODC file, then SimbaO2X opens the Logon dialog. If an authorization error occurs, ensure that you selected the Allow Saving Password check box in step [6](#page-5-1) as well as the Save Password in File check box in step [14.](#page-6-1)

If you use a different ODBO application, then refer to the user documentation for the application for more details on setting up connections to data sources.

After you create a connection to the data source, you can explore the XMLA data.

### <span id="page-6-0"></span>**Modifying Advanced Connection Properties**

SimbaO2X supports HTTP cookies and HTTP compression.

If you enable HTTP cookies, then SimbaO2X persists any cookies sent back from the server and resends the cookies in subsequent requests.

Enabling HTTP compression results in more efficient use of bandwidth. You can select GZip and/or Deflate compression. GZip compression is enabled by default. If you select both types of compression, then the server decides whether to use GZip or Deflate compression.

#### To modify advanced connection properties:

- 1. In the Data Link Properties dialog, click the Advanced tab.
- 2. In the HTTP Cookies area, select the **Persist HTTP Cookies** check box to enable cookies.
- 3. In the HTTP Compression area, select the check boxes as needed to enable the respective compression algorithm(s).

### <span id="page-7-0"></span>**Modifying Extended Properties**

If your XMLA data source supports extended properties, you can configure SimbaO2X to send them to the server by setting the properties in the Data Link Properties dialog box.

#### To modify extended properties:

- 1. In the Data Link Properties dialog, click the All tab.
- 2. Select Extended Properties from the list, and then click Edit Value
- 3. In the Edit Property Value dialog, in the Property Value field, add or change key-value pairs as needed.

# <span id="page-7-1"></span>**Configuring HTTPS**

SimbaO2X supports Hypertext Transfer Protocol Secure (HTTPS) to provide more secure data transmissions. To use HTTPS, the XMLA server needs to provide a server-side certificate. Consult the documentation for your Web server for details on enabling HTTPS. After you configure your Web server to accept HTTPS connections, you can use SimbaO2X without further configuration.

## <span id="page-7-2"></span>**Using a Connection String**

If you are developing your own application to connect to an XMLA provider using SimbaO2X, for example using Visual Basic, then use a connection string. [Table 1](#page-8-1) lists required and optional properties to use in connection strings.

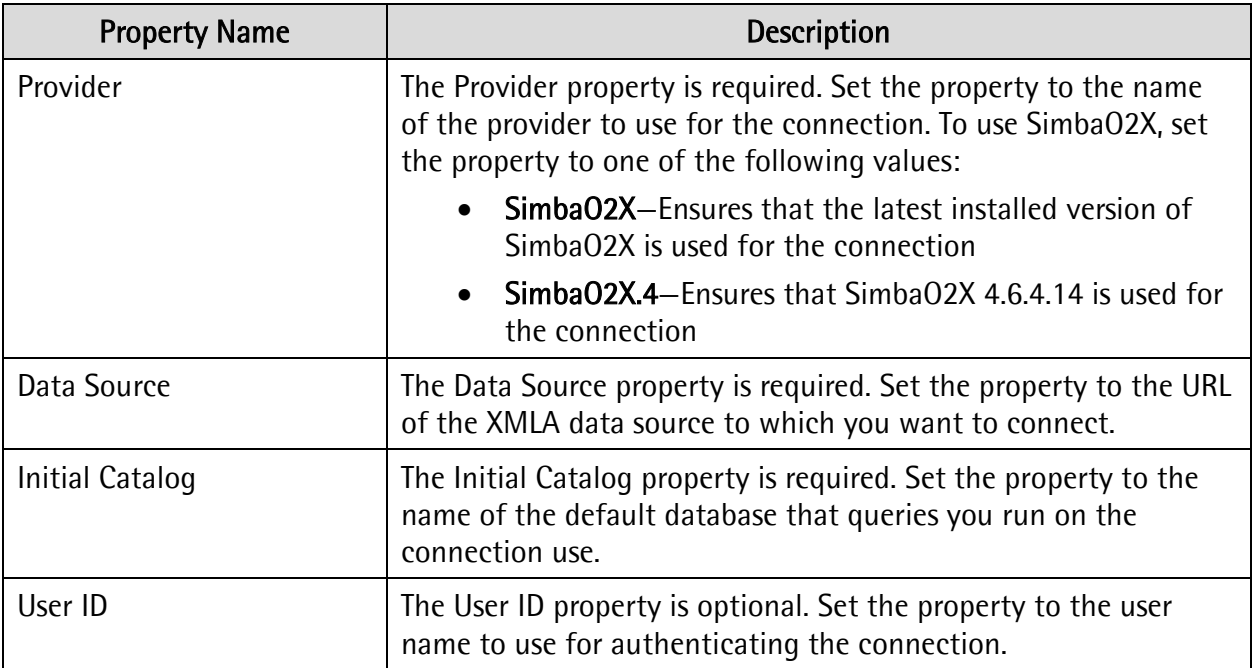

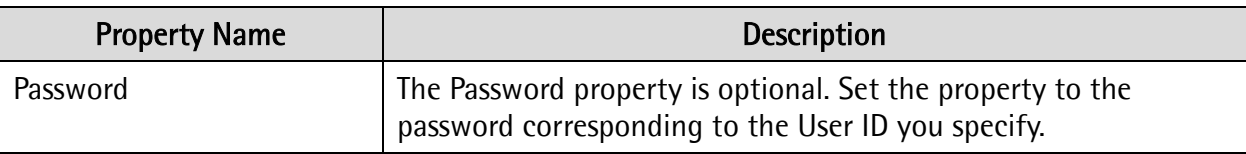

#### Table 1 Connection String Properties

<span id="page-8-1"></span>Here is an example connection string:

```
"Provider=SimbaO2X;Data Source=http://192.168.1.1:8080/
M4OXmlaWebService/;User ID=********;Password=********"
```
#### <span id="page-8-0"></span>**Contact Us**

If you have feedback or difficulty using SimbaO2X, please contact our Technical Support staff. We welcome your questions, comments and feature requests.

Technical Support is available Monday to Friday from 8 a.m. to 6 p.m. Pacific Time.

Important: To help us assist you, prior to contacting Technical Support please prepare a detailed summary of the client and server environment including operating system version, patch level and configuration.

You can contact Technical Support via:

- E-mail: [support@simba.com](mailto:support@simba.com)
- Web site: [www.simba.com](http://www.simba.com/)
- Telephone: (604) 633-0008 Extension 3
- Fax: (604) 633-0004

You can also follow us on Twitter @SimbaTech